www.maharnet.com

 ${\bf Q}$ 

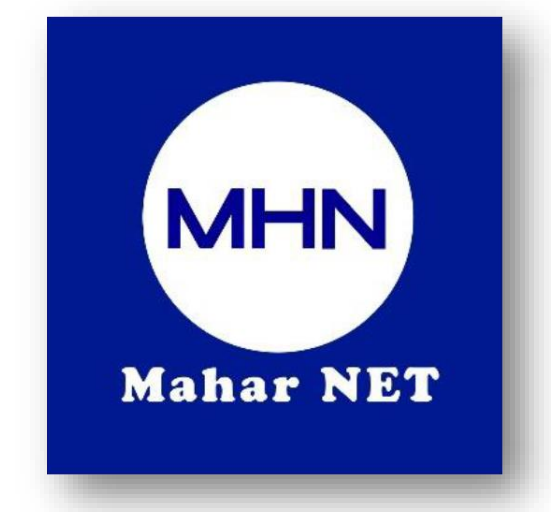

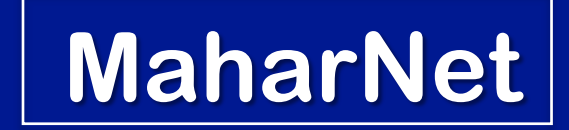

### **How To Change WiFi Password**

YGN Hot line : 09770333373

 $\bullet$ MDY Hot line : 09770333383

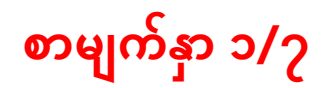

**ONU Model - EG8145V5**

## How to change Wi-fi password

# ဝိုင်ဖိုင် စကားဝှက် ပြောင်းလဲပုံအဆင်ဆင့်

စာမျက်နှာ ၂/၇

# ပထမဦးစွာ မိမိအိမ်တွင်တပ်ဆင်ထားသော Wi-fi အား ချိတ်ဆက်ပါ။

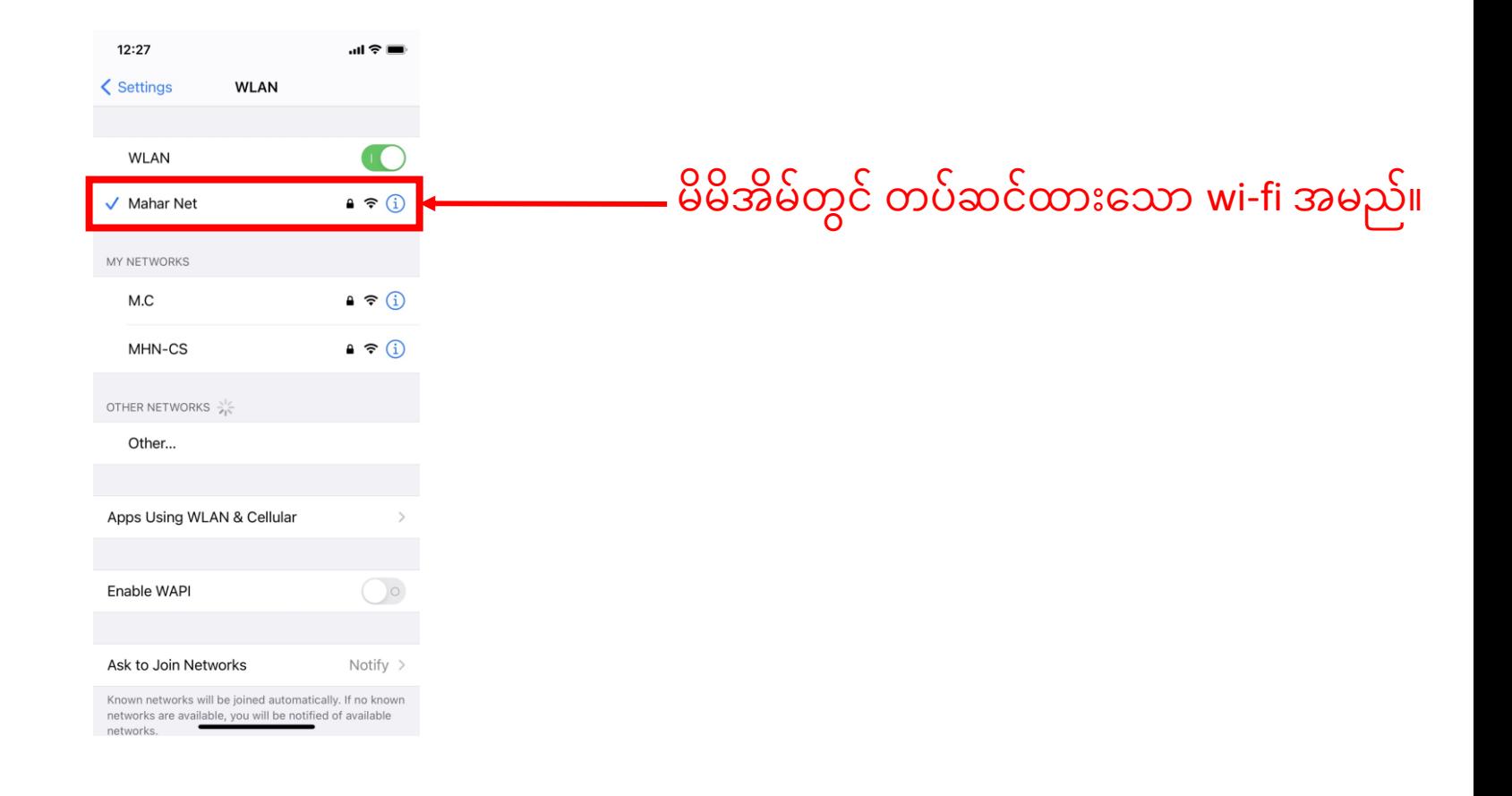

စာမျက်နှာ ၃/၇

#### ကြိုက်နှစ်သက်ရာ အင်တာနက် Browser သို့ဝင်ရောက်၍ Search Bar ို တွင် **192.168.100.1** သို့ မဟုတ် **192.168.1.1** ရိုက်ထည့်ဝင်ရောက်ပါ။ ို

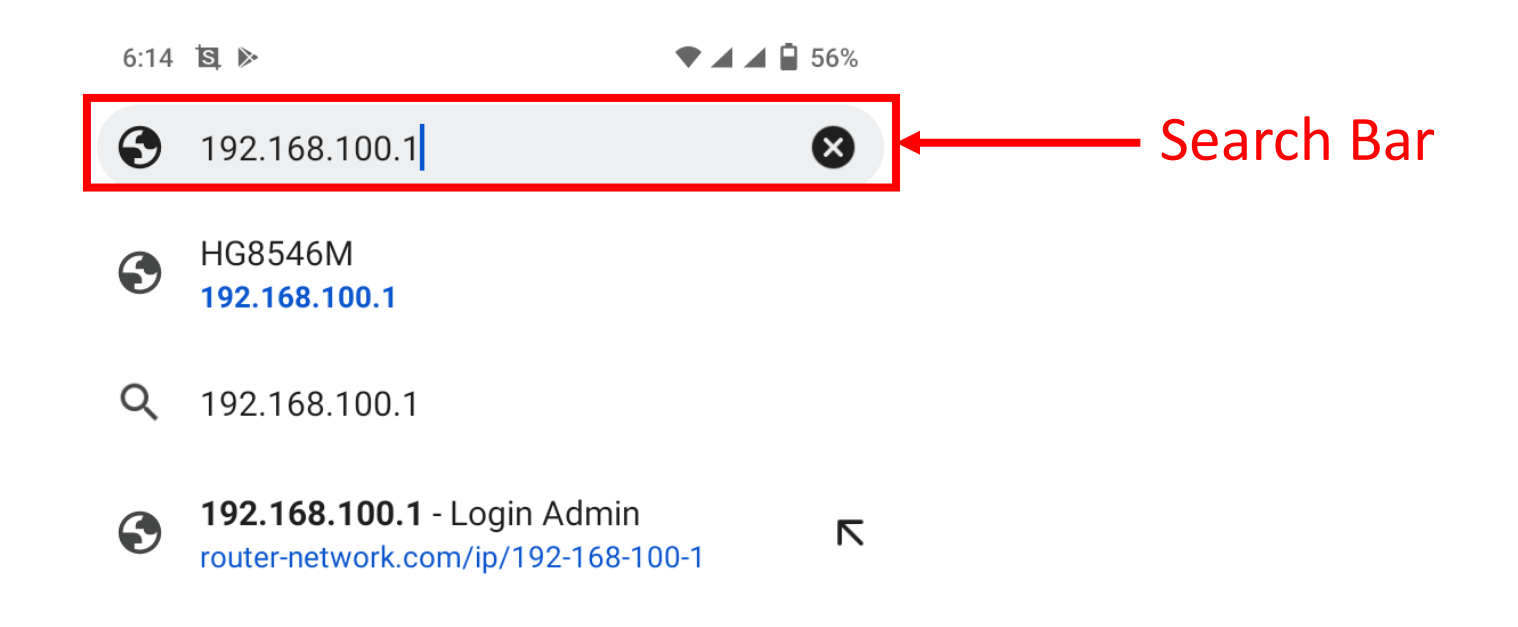

စာမျက်နှာ ၄/၇

#### သက်ဆိုင်ရာ အင်တာနက်စာမျက်နှာသို့ရောက်လျှင် ှ ို User name : root Password: adminHWဖြင့် Login ဝင်ရောက်ပါ။

 $\circled{2}$  192.168.100.1 80% **SIL** EG8145V5 Welcome to Huawei web page for network configuration. root **User Name** Password: Log In adminHW عالمه

Copyright © Huawei Technologies Co., Ltd. 2020-2030. All rights reserved.

# ပထမဦးစွာ Advanced Configuration ကိုရွေးချယ်ပါ။

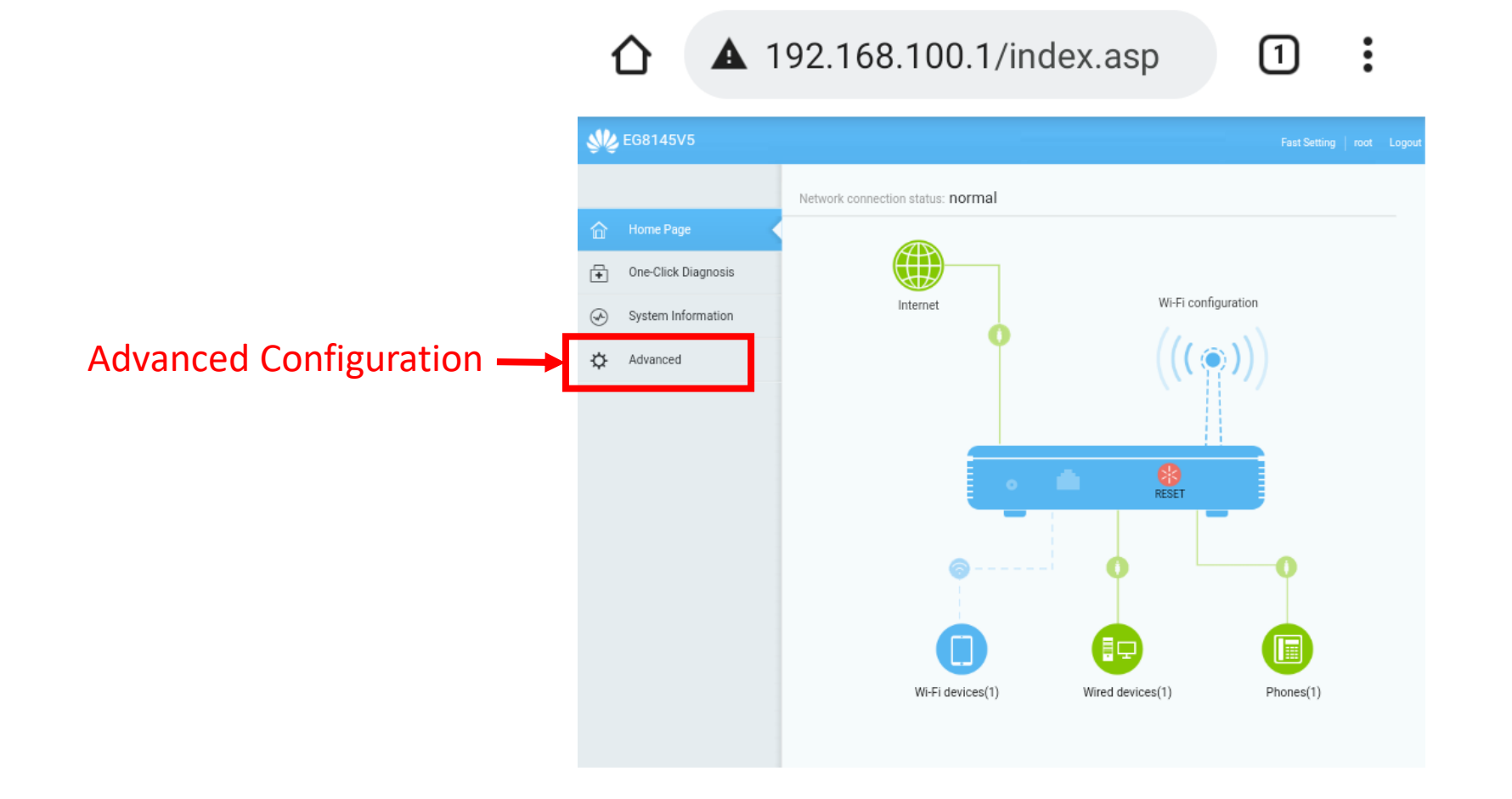

စာမျက်နှာ ၅/၇

### စာမျက်နှာ ၆/၇

#### ဤသို့ရွေးချယ်ပြီးနောက် *WLAN* အတွင်းသို့ဝင်ရောက်၍ မိမိနှစ်သက်ရာ *wifi-name* နှင့် *password* ကိုရိုက်ထည့်ပြီး *Apply* ို ို  $\dot{\mathbf{c}}$  $\ddot{\bm{z}}$ နှိပ်ကာပြောင်းလဲအသုံးပြုနိုင်ပါပြီ။

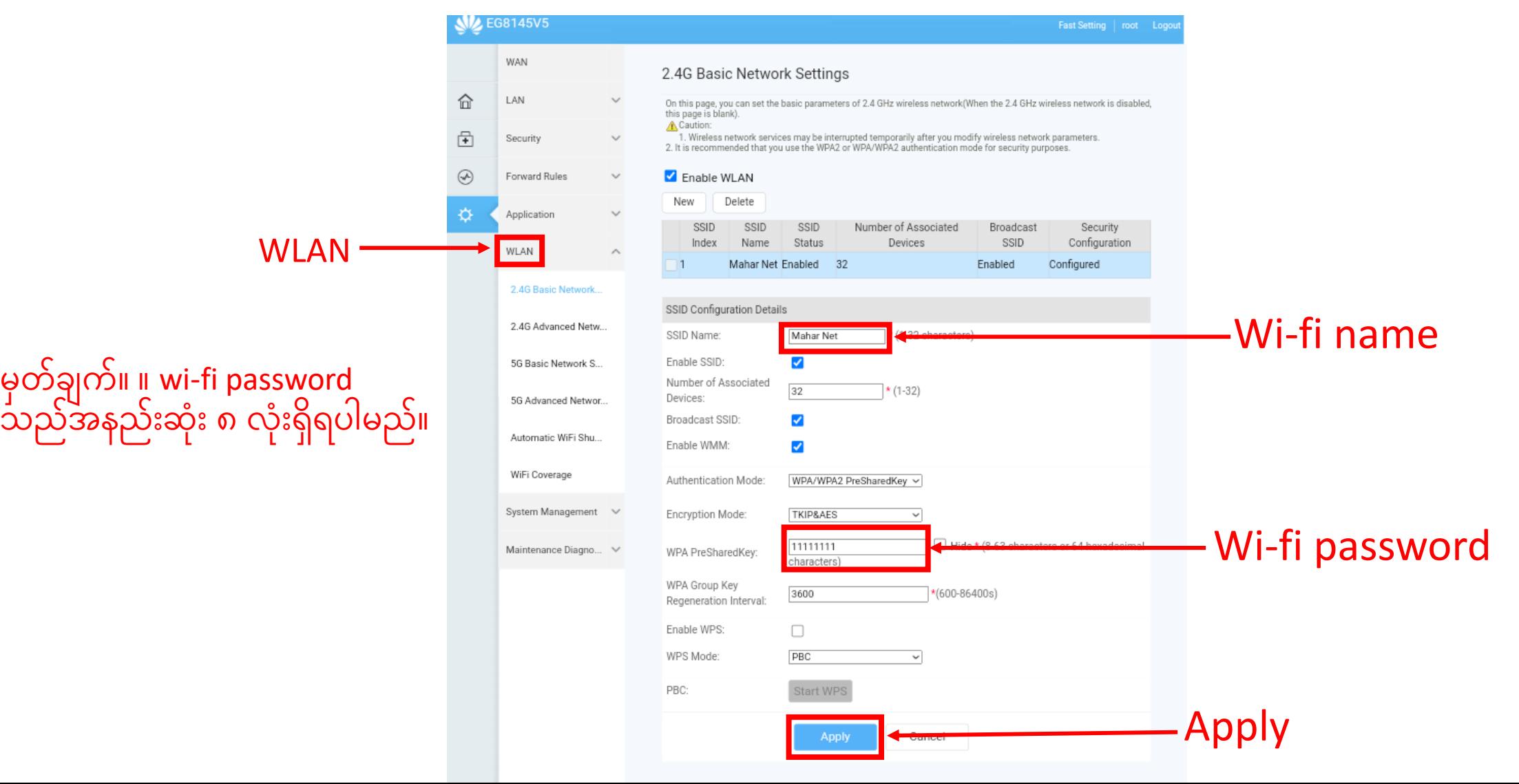

### စာမျက်နှာ ၇/၇

အကယ်၍ မိမိတို့အသုံးပြုသော ဖုန်းအမျိုးအစားများသည် Wireless 5G Network အားချိတ်၍ ရပါက 5G Basic Network Setting ို အတွင်းသို့ဝင်ရောက်၍ မိမိနှစ်သက်ရာ *wifi-name* နှင့် *password* ကိုရိုက်ထည့်ပြီး *Apply* နိုပ်ကာပြောင်းလဲအသုံးပြုနိုင်ပါပြီ။ ို  $\ddot{\bm{z}}$  $\overline{\mathbf{C}}$ 

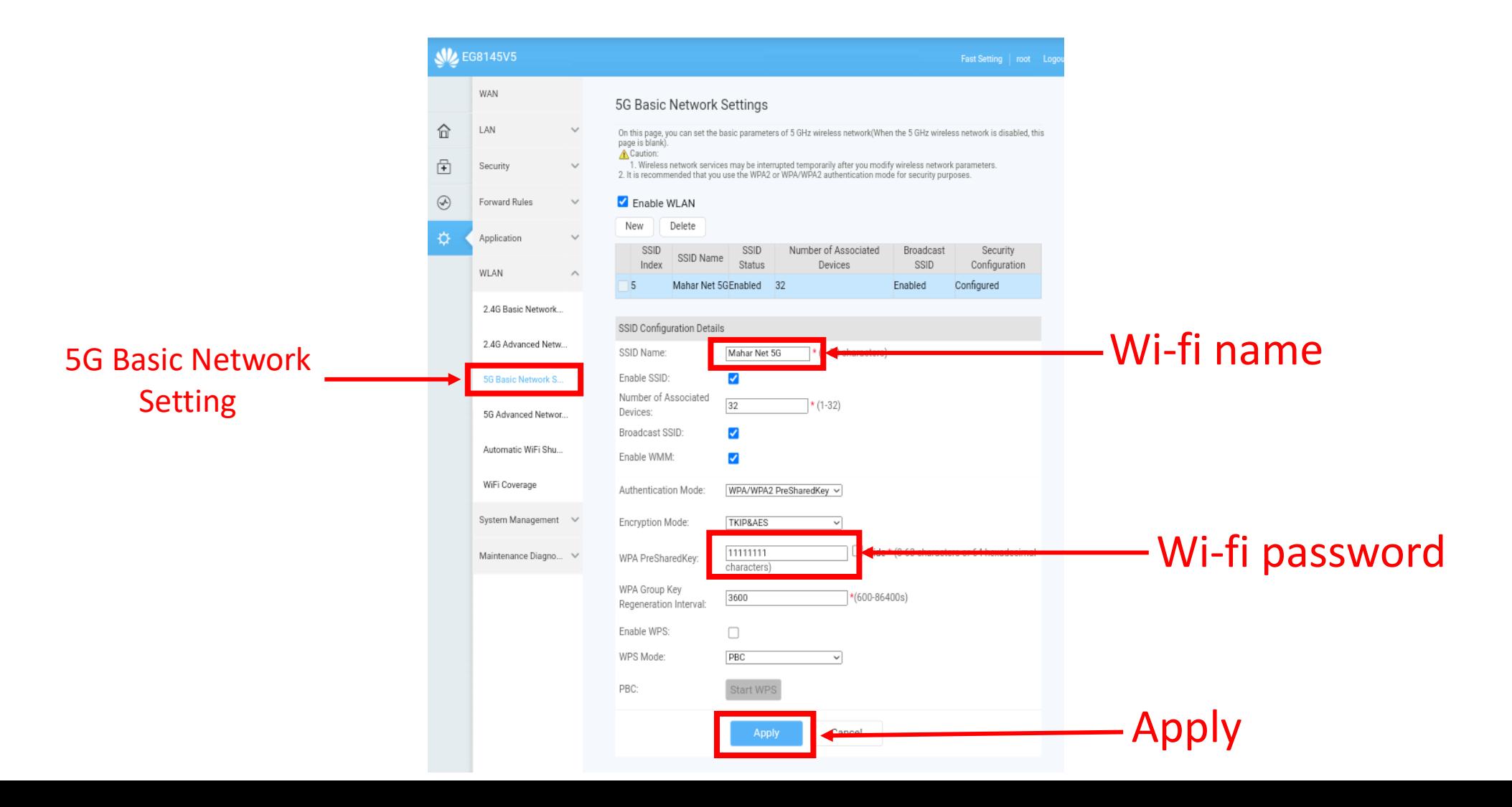